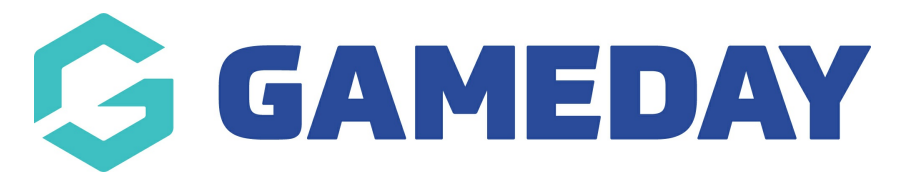

# **How do I create an Add-on Product?**

Last Modified on 19/04/2024 10:05 am AEST

GameDay allows you to create **Add-on Products** to add to your Membership or Event Forms. These allow you to sell additional products outside of your primary membership or event fees such as optional merchandise, services, or donations.

### **Creating an Add-on Product**

1. In the left-hand menu, click **PRODUCTS & QUESTIONS**.

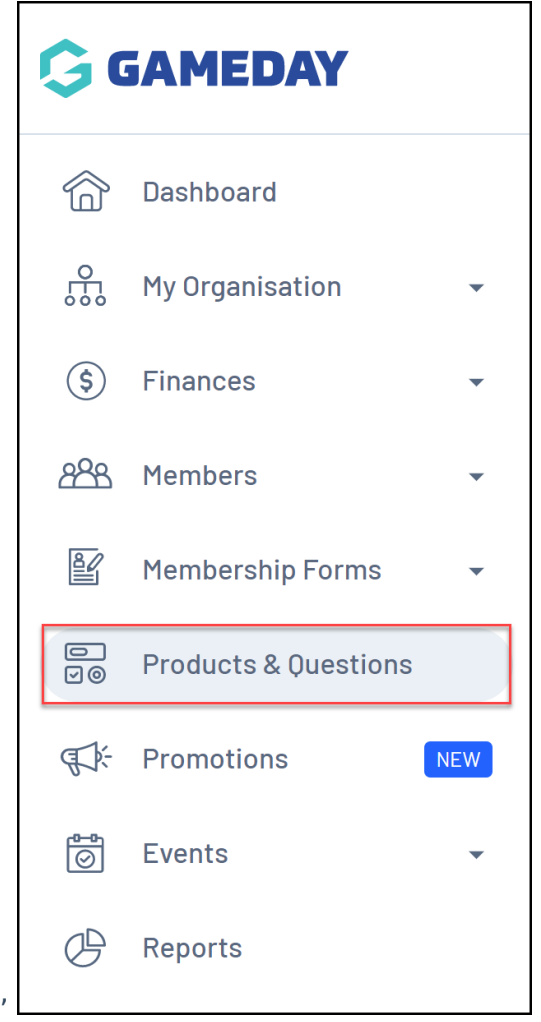

2. Click **CREATE NEW PRODUCT**.

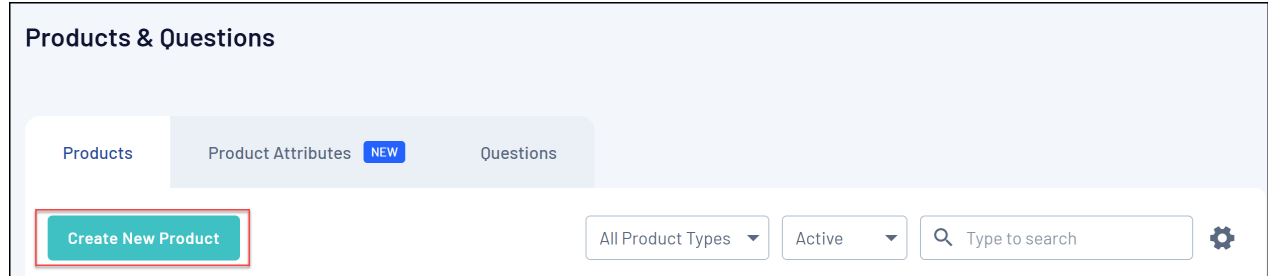

### **Basic Settings**

In the **Product Type** field, select **ADD-ON**.

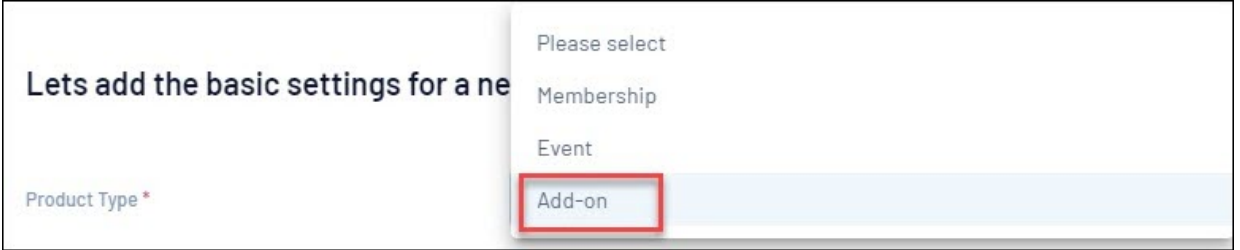

Select an applicable **Product Sub Type**.

- **Physical Goods**: An item that a member will physically receive, like an item of clothing or equipment. The process for this type of product is a little different, so please [click](https://help.mygameday.app/help/physical-good-add-on-product-set-up) here for more information on how to set this up.
- **Non Physical Goods**
- **Donations**

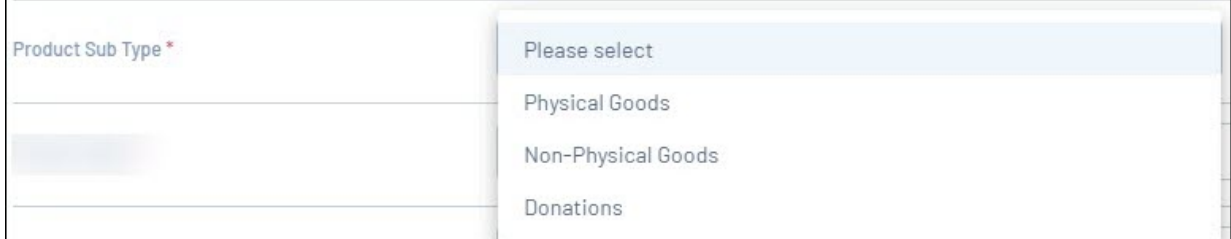

Continue completing any applicable product details in the fields below:

- **Product Name**: The name of the product as displayed to the public on your registration forms
- **Description**: Provide an optional description of the Product to display on registration forms
- **Product Image**
- **Price**
- **Payment Option**
	- **Payment Gateway Only**: Ensures that the Product can only be purchased through the online payment gateway on GameDay registration forms
- **Payment Gateway or Manually set Product as Paid**: Allow the Product to be purchased through the online payment gateway or applied manually by an administrator directly through GameDay
- **Available to Purchase Dates**: Apply a date range in which you want the Product to appear on registration forms
- **Quantity Limit**: A total stock limit for your product. Once this number has been reached, the product will automatically become unavailable
- **Status**: Set the product to Active or Inactive

Once you've completed the Basic Settings, click **CONTINUE**

#### **Display Rules & Review**

Display Rules allow you to configure your Product to only display on registration forms if a member meets a certain set of characteristics. The Display Rules that can be applied to products are:

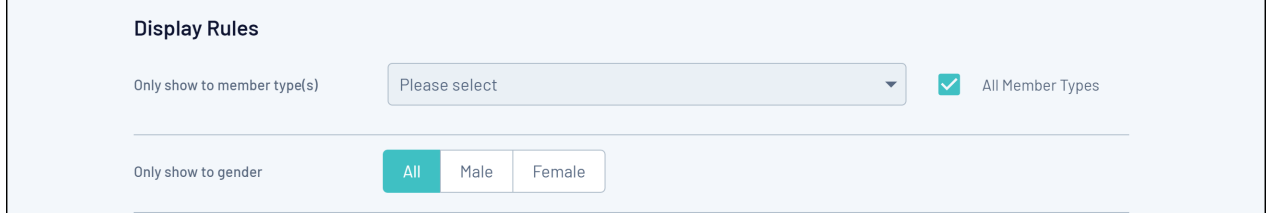

- **Only show to Member Type(s)**: Select one or more Member Types here to ensure the Product only appears on registration if the registrant has selected a particular Member Type on the front page of the registration form
- **Only show to Gender**: Select a Gender option to ensure the Product only shows to a specific Gender selected by the registrant on the front page of the registration form

**Note**: Gender display rules are based on the **Gender at Birth** field, not the Gender Identity field

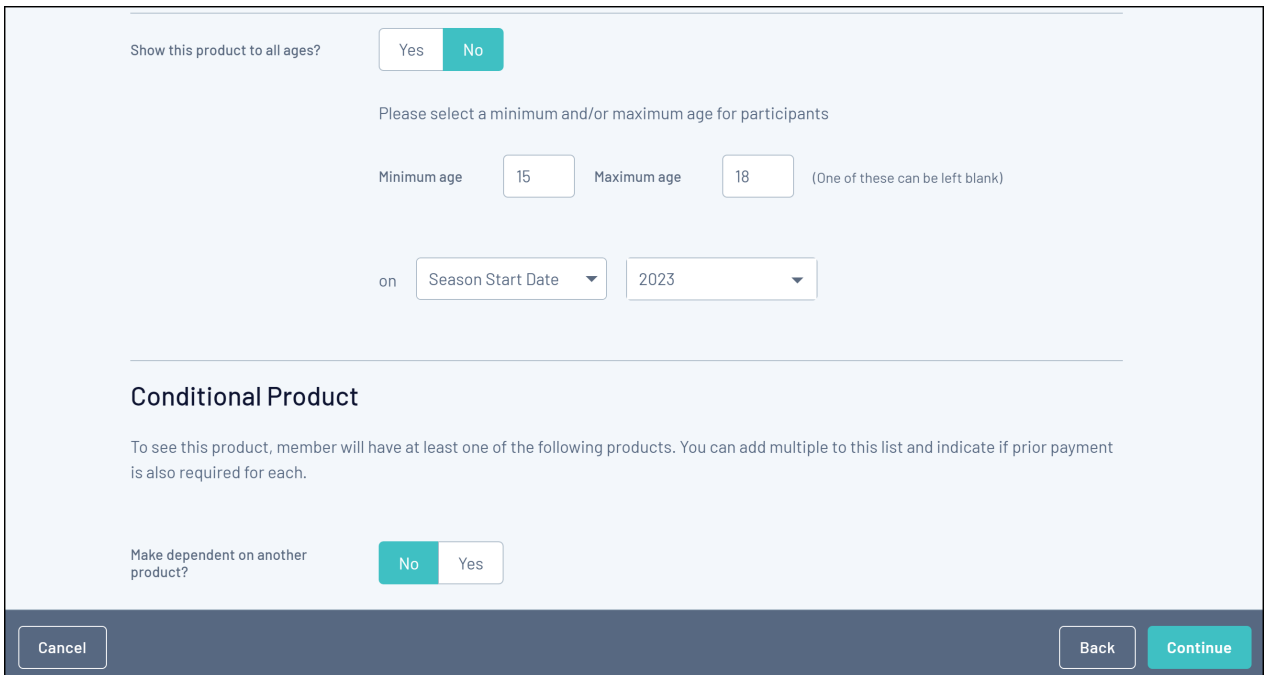

- **Show this Product to all ages?**: If No is selected here, you can apply an age range (as at a specific date) to ensure that the Product only displays to members of a certain age. This is automatically calculated based on the date of birth entered by each registrant on the front page of the registration form
- **Make dependent on another Product?**: If Yes is selected here, apply a Conditional Product to ensure that your new Product only displays if the member is purchasing - or has already purchased - the Conditional Product. Click [here](https://help.mygameday.app/help/conditional-products) for more information on Conditional Products

Once you have applied your Display Rules, click **CONTINUE**.

On the following page, review the final details of your Product, then click **CONFIRM AND SAVE**

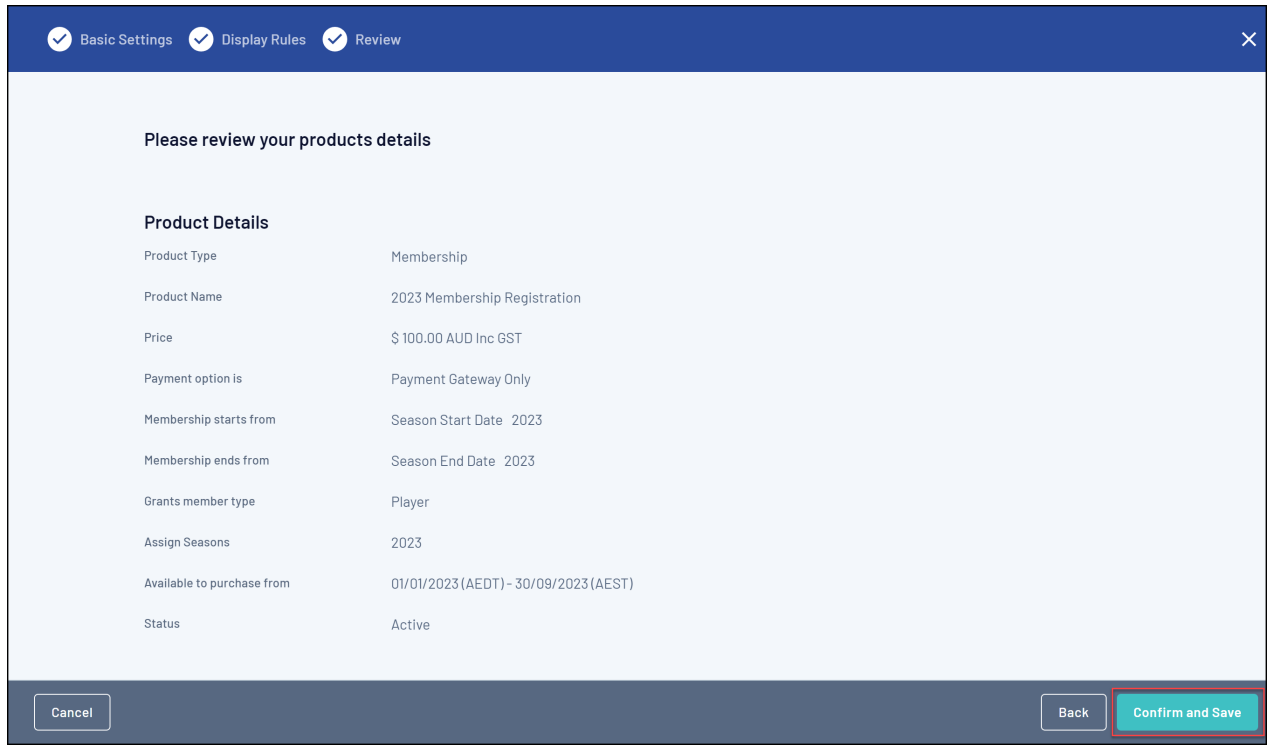

You can then add your Add-on Product to any Membership Form or Event through the **Add-on Products** tab when creating or editing a form

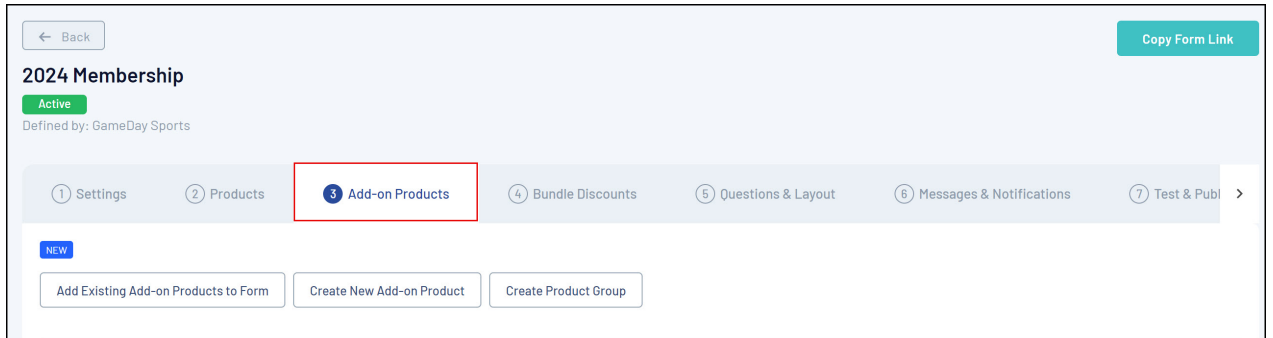

## **Related Articles**